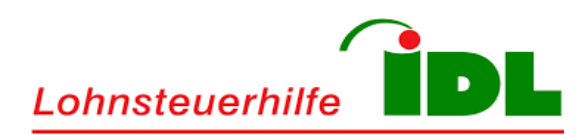

# Wir machen Steuern einfach.

E-Mail-Verschlüsselung mit LOHI-IDL Secure Messenger

# E-Mail-Verschlüsselung & Gesichertes E-Mail-Portal

Dokumentation für externe Empfänger digitaler Nachrichten

Stand: Dezember 2018

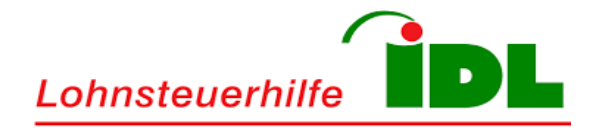

# Inhaltsverzeichnis

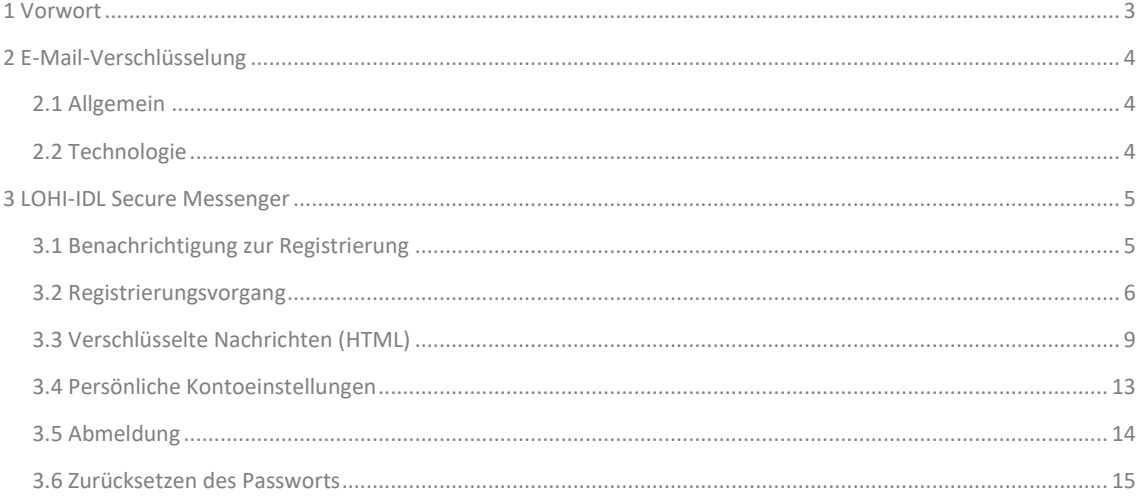

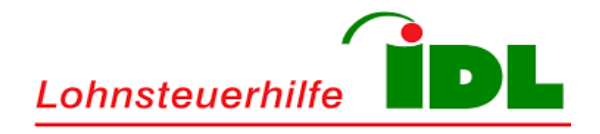

# <span id="page-2-0"></span>**1 Vorwort**

Dieses Dokument beschreibt die Verwendung des LOHI-IDL Secure Messengers.

Es konzentriert sich dabei auf die Arbeitsschritte der externen Empfänger, die erforderlich sind, um eine gesicherte E-Mail-Kommunikation mit der Lohnsteuerhilfe – IDL e.V. herzustellen.

Kontaktieren Sie bei Fragen oder Problemen bitte Ihre persönlichen Ansprechpartner innerhalb der Lohnsteuerhilfe - IDL e.V. oder senden Sie eine E-Mail an **securemail@lohi-idl.de**.

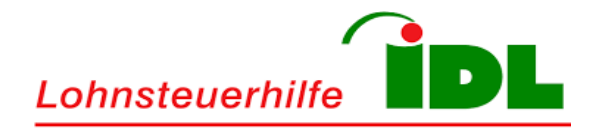

# <span id="page-3-0"></span>**2 E-Mail-Verschlüsselung**

#### <span id="page-3-1"></span>**2.1 Allgemein**

Um Ihnen einen gesicherten Austausch sensibler Daten auf digitalem Weg zu ermöglichen nutzt die Lohnsteuerhilfe - IDL e.V. seit Dezember 2018 ein gesichertes E-Mail-Gateway. Über ein komfortables Web-Interface erhalten Sie Zugang zu Ihren verschlüsselten Nachrichten.

Die Einführung des gesicherten E-Mail-Portals ist durch die gesetzlichen Bestimmungen der DSGVO vorgeschrieben. Auf Grund unserer Tätigkeiten im Bereich der Steuer- und Finanzdienstleistungen gelten daneben zusätzliche Sicherheitsstandards, die durch das gesicherte E-Mail-Portal eingehalten werden.

#### <span id="page-3-2"></span>**2.2 Technologie**

Anders als beim S/MIME- und PGP-Verfahren benötigen Sie selbst keine Zertifikate, Schlüssel oder zusätzliche-Software, um am gesicherten E-Mail-Verfahren teilnehmen zu können. Die Lohnsteuerhilfe – IDL e.V. stellt ein gesichertes E-Mail-Portal zur Verfügung über welches Sie Zugriff auf Ihre verschlüsselten Nachrichten erhalten.

Der Verbindungsaufbau zum gesicherten E-Mail-Portal erfolgt über das HTTPS-Protokoll unter Verwendung von TLS 1.2-Verschlüsselung und entspricht somit dem höchsten Sicherheitsstandard.

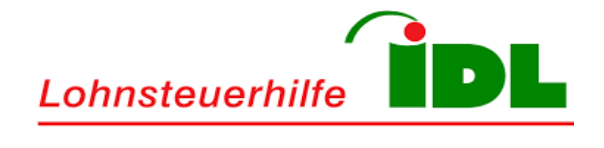

#### <span id="page-4-0"></span>**3 LOHI-IDL Secure Messenger**

#### <span id="page-4-1"></span>**3.1 Benachrichtigung zur Registrierung**

Sie erhalten **vor dem ersten Empfang** einer verschlüsselten Nachricht eine **gesonderte E-Mail**. Diese **einmalige E-Mail** enthält einen Aktivierungs-Link. Über diesen Aktivierungs-Link registrieren Sie sich am gesicherten E-Mail-Portal der Lohnsteuerhilfe - IDL e.V.

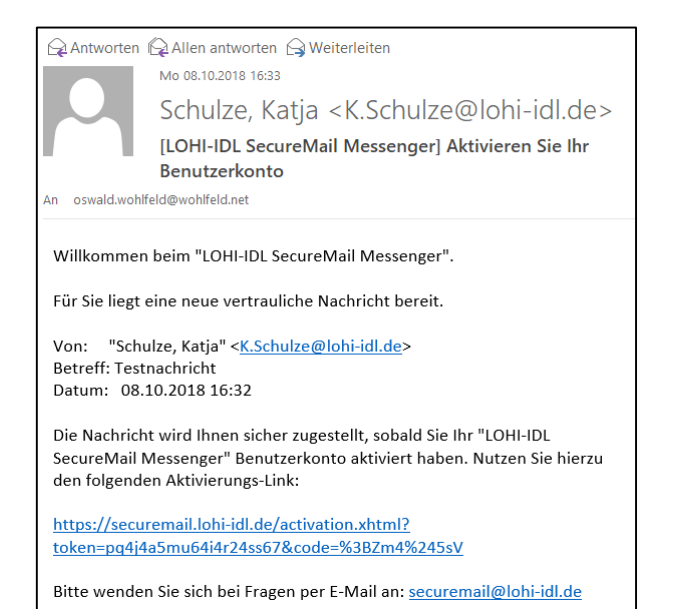

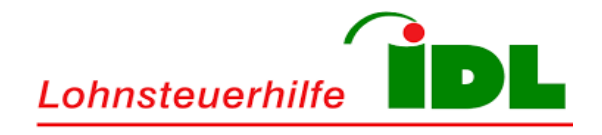

### <span id="page-5-0"></span>**3.2 Registrierungsvorgang**

Über den in der Registrierungsnachricht eingebetteten Aktivierungs-Link gelangen Sie zum gesicherten E-Mail-Portal der Lohnsteuerhilfe - IDL e.V. Die Registrierung erfolgt dabei in wenigen Arbeitsschritten.

Zu Beginn des Registrierungsvorgangs wählen Sie Ihre bevorzugte Sprache aus (deutsch oder englisch) und vergeben Ihr persönliches Passwort. Klicken Sie anschließend auf die Schaltfläche **Weiter**.

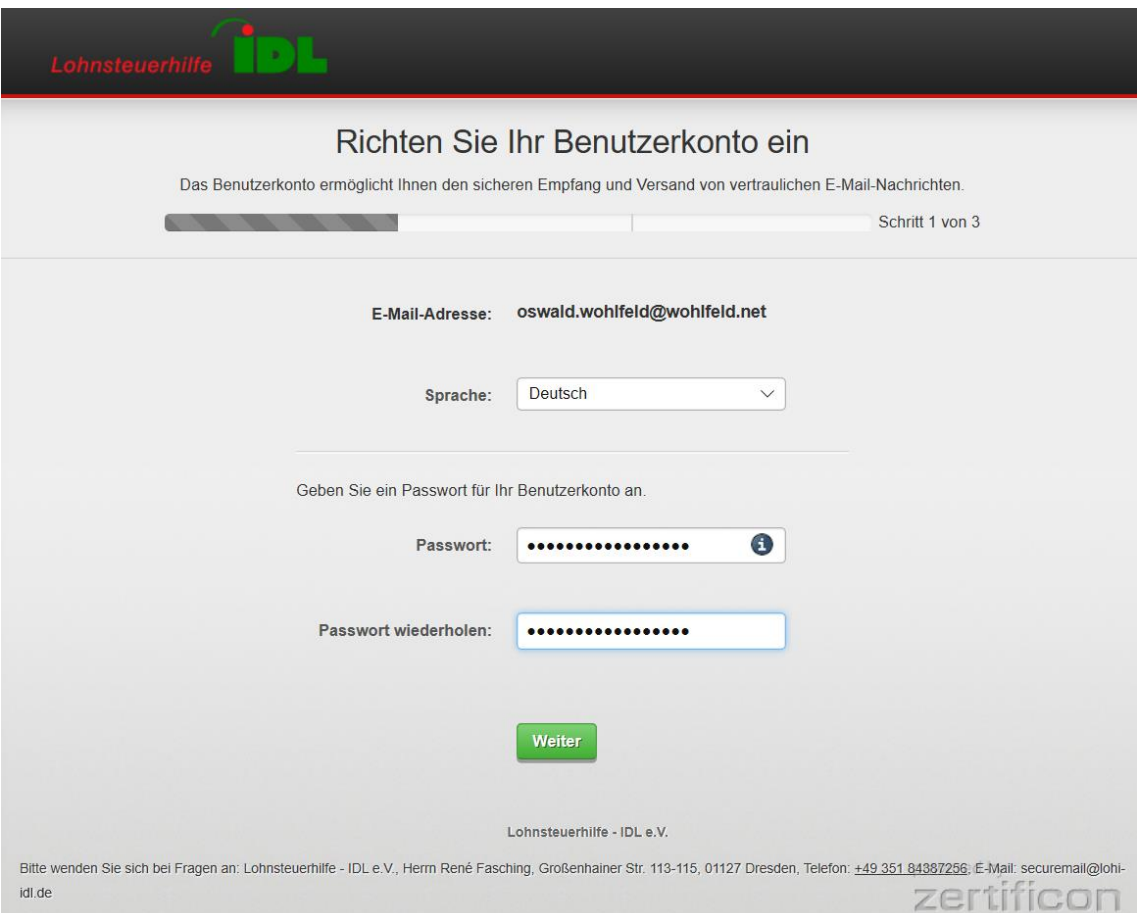

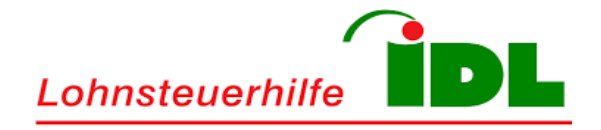

Im nächsten Arbeitsschritt der Registrierung wählen Sie eine Sicherheitsfrage aus und hinterlegen Sie Ihre geheime Antwort. Die Sicherheitsfrage ermöglicht Ihnen im Falle eines Passwortverlusts ein unkompliziertes Zurücksetzen des persönlichen Passworts im Selbst-Service-Verfahren.

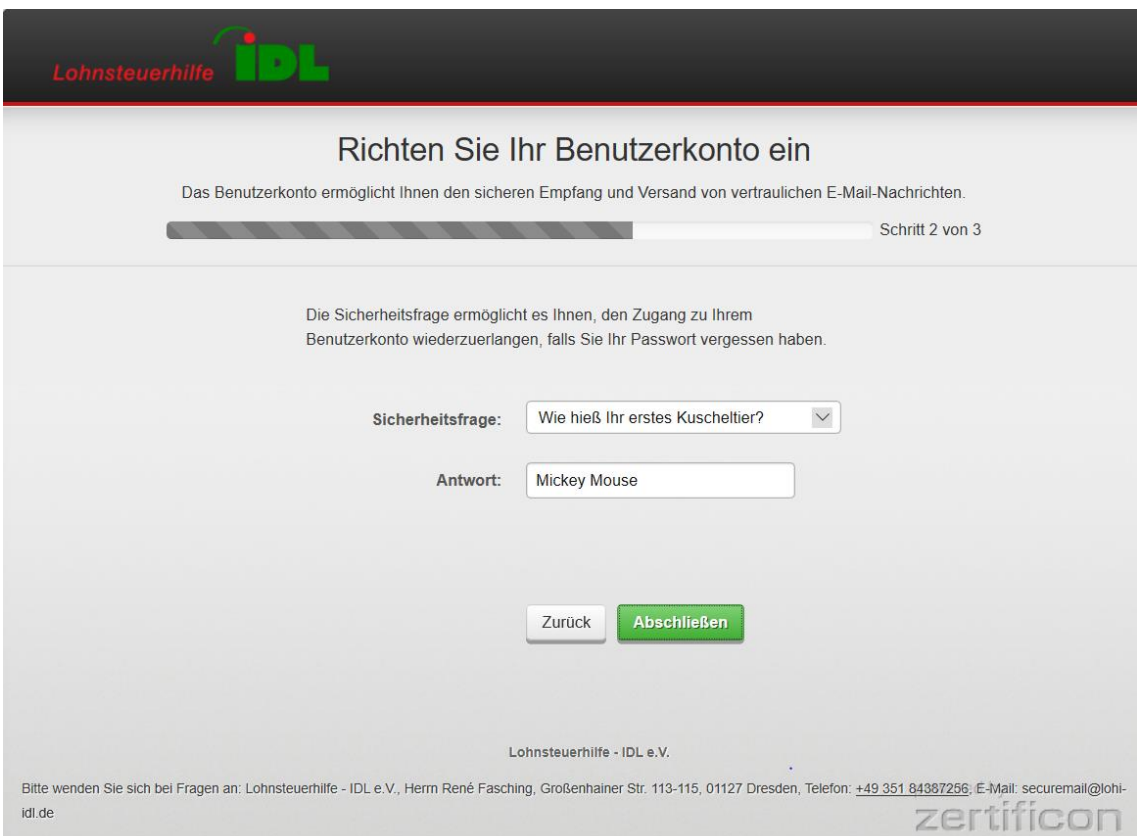

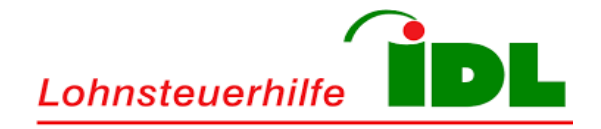

Der Registrierungsprozess endet mit dem Hinweis über den erfolgreichen Abschluss der Registrierung. Der Registrierungsprozess ist somit abgeschlossen und Sie können das Hinweisfenster schließen.

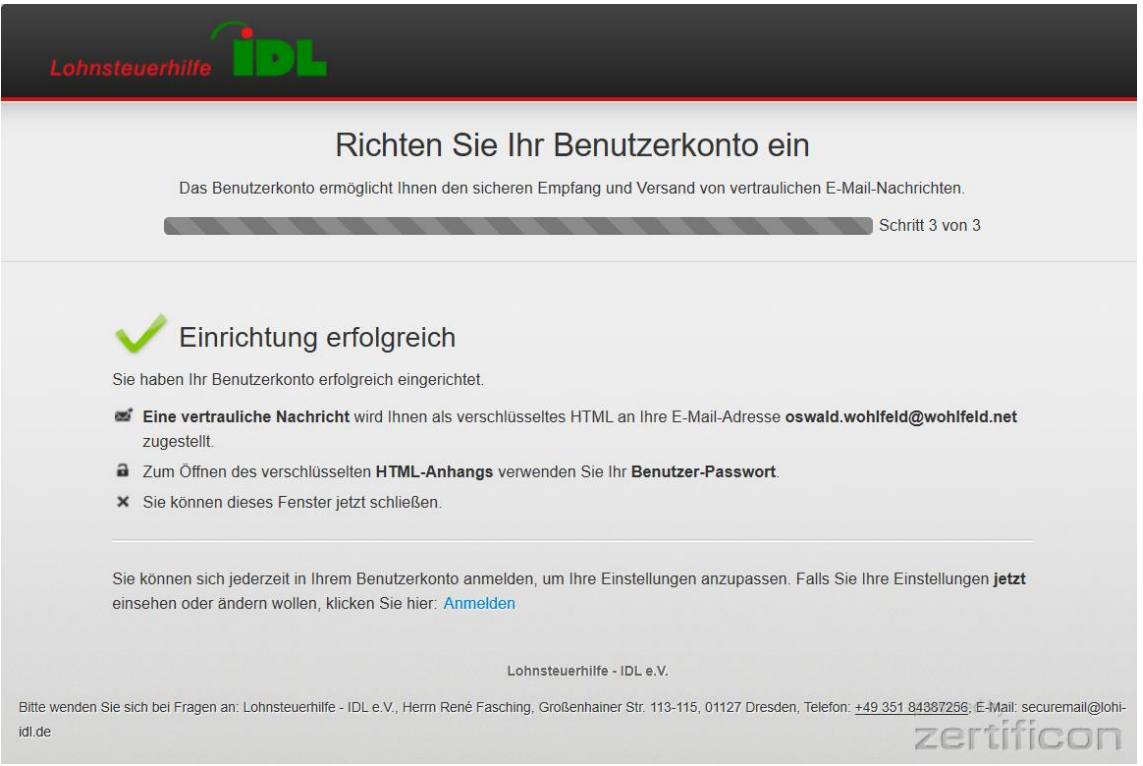

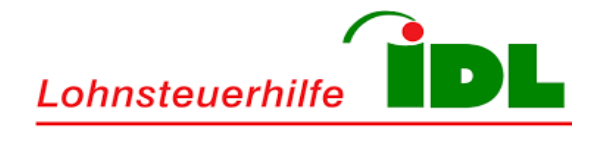

#### <span id="page-8-0"></span>**3.3 Verschlüsselte Nachrichten (HTML)**

Sobald die Einrichtung Ihres persönlichen Benutzerkontos am gesicherten E-Mail-Portal abgeschlossen wurde, erhalten Sie verschlüsselte Nachrichten zukünftig als Dateianhang (HTML-Datei).

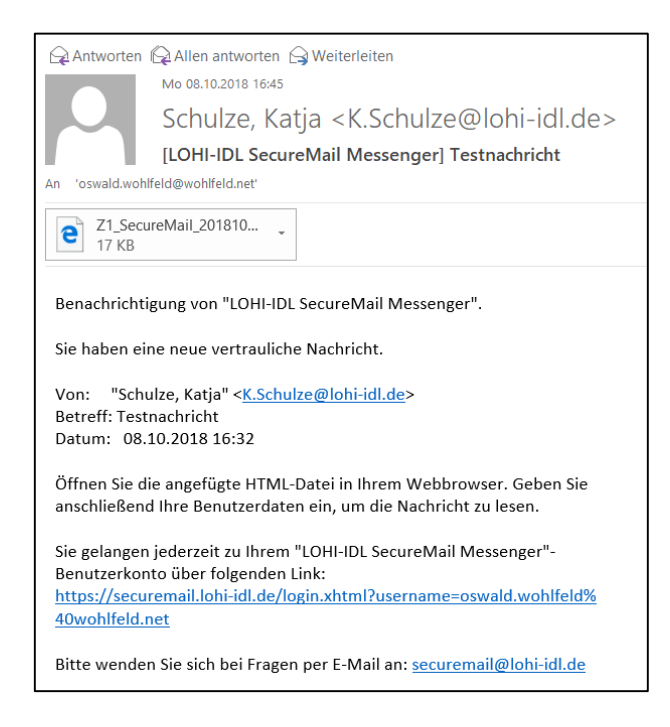

Die verschlüsselte Nachricht kann direkt aus Ihrem persönlichen E-Mail-Programm geöffnet werden.

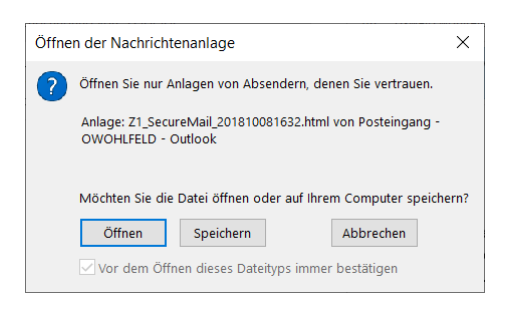

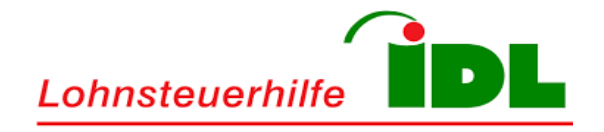

Sie gelangen daraufhin zum gesicherten E-Mail-Portal der Lohnsteuerhilfe - IDL e.V. und melden sich dort mit Ihren persönlichen Zugangsdaten an. Klicken Sie nach Eingabe Ihrer E-Mail-Adresse und Ihrem persönlichen Kennwort auf die Schaltfläche **Anmelden**.

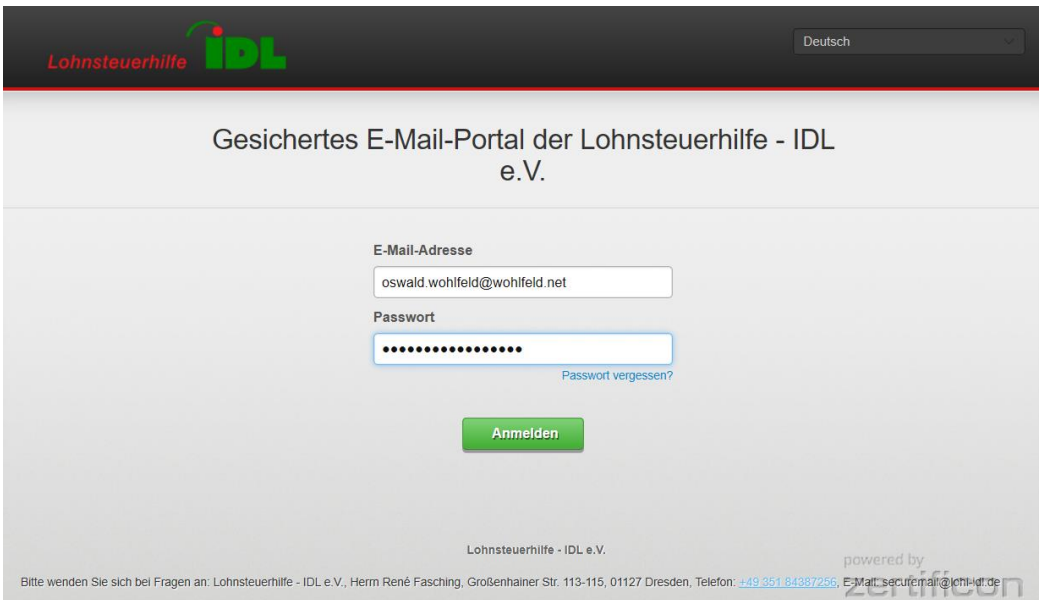

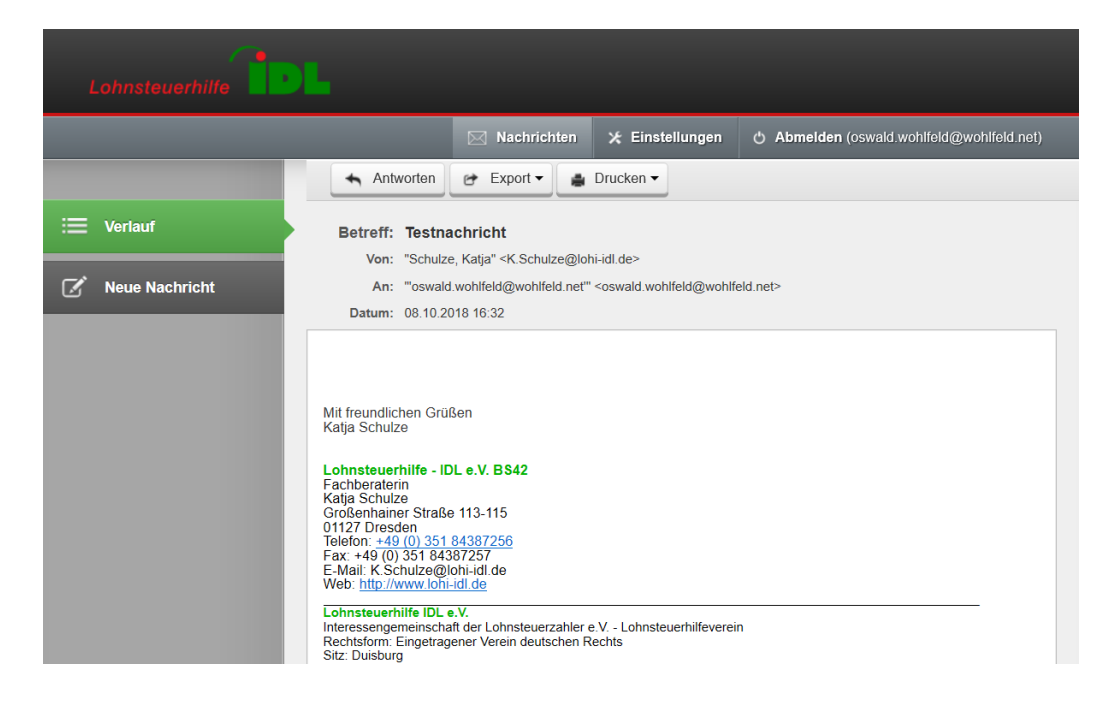

Die verschlüsselte E-Mail öffnet sich im gesicherten Bereich und kann dort gelesen werden.

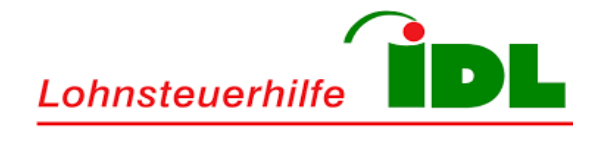

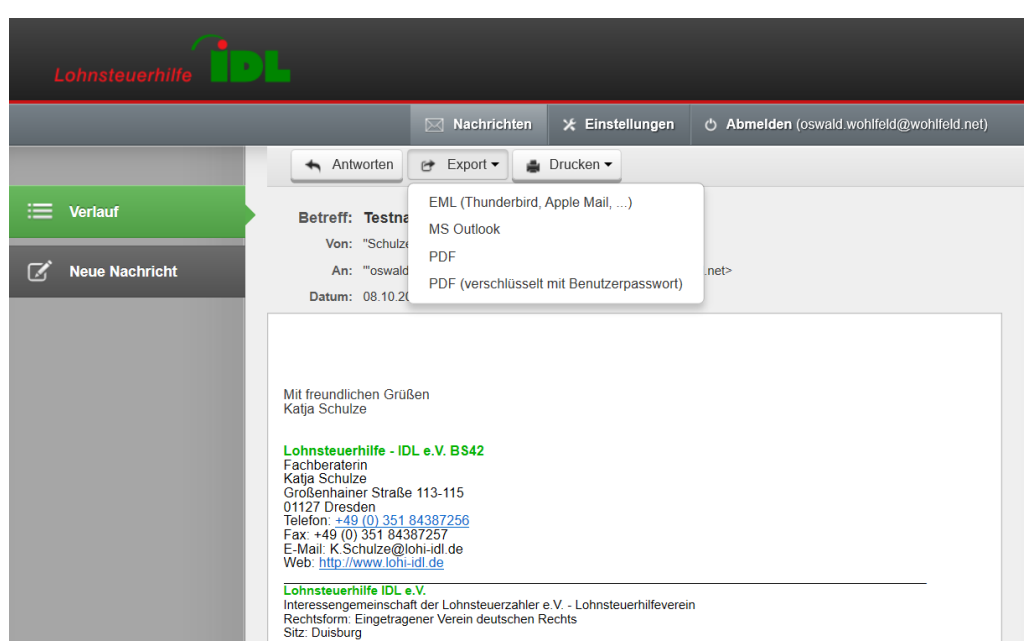

Über die Schaltfläche **Export** haben Sie die Möglichkeit, die verschlüsselte Nachricht in einem alternativen Format (z.B. Outlook, Thunderbird, Apple Mail oder PDF) herunterzuladen, um sie beispielsweise zu archivieren.

Im Bedarfsfall kann die Nachricht über die Schaltfläche **Drucken** auf einem lokal angeschlossenen Drucker ausgedruckt werden.

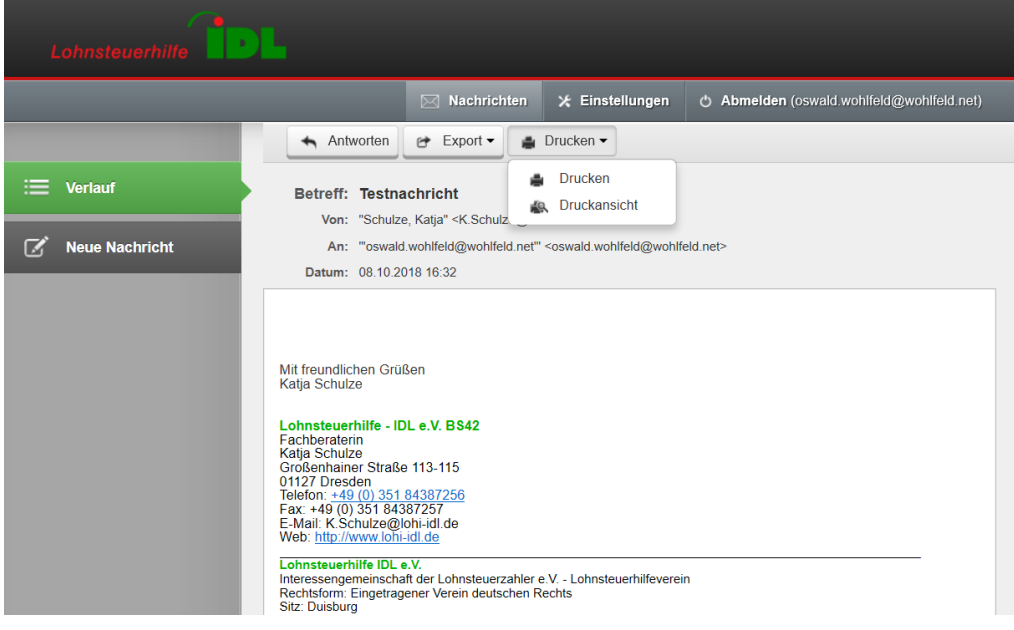

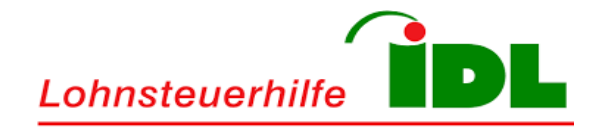

Über die Schaltfläche **Antworten** können Sie jederzeit auf verschlüsselte E-Mails antworten, um dem ursprünglichen Absender Ihre Antwort ebenfalls auf gesichertem Weg zukommen zu lassen.

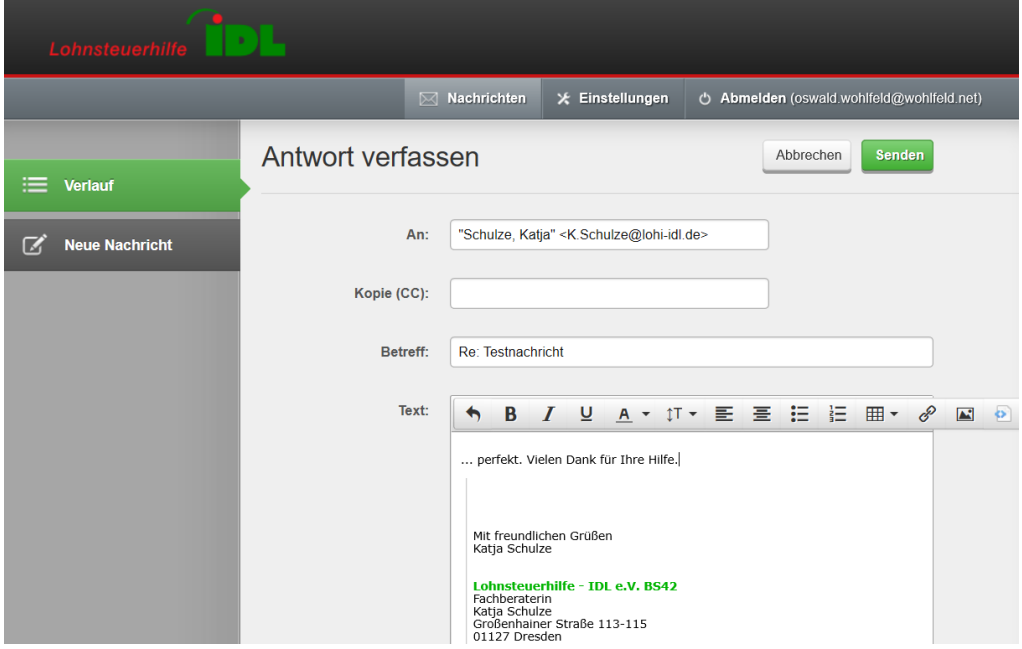

Im Abschnitt **Verlauf** können Sie alle bisherigen Aktivitäten nachverfolgen.

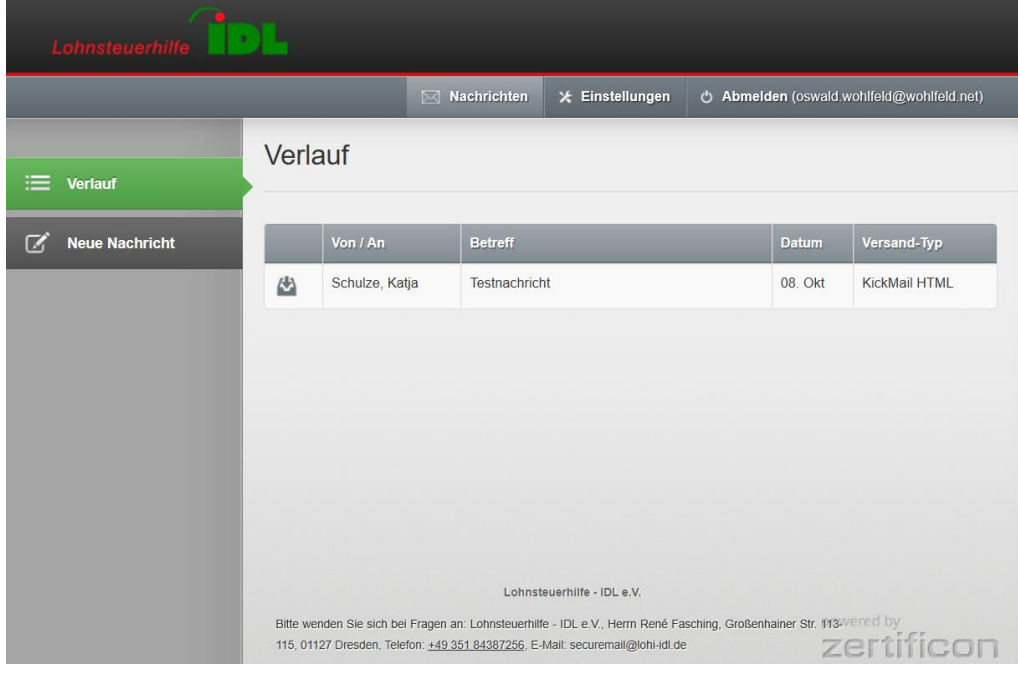

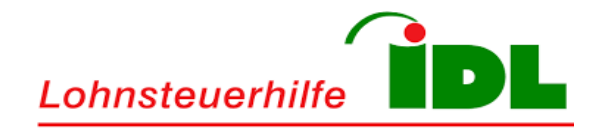

#### <span id="page-12-0"></span>**3.4 Persönliche Kontoeinstellungen**

Im Abschnitt **Einstellungen** können Sie Ihre persönlichen Kontoeinstellungen ändern (z.B. Sprache, persönliches Kennwort, Sicherheitsfrage, usw.)

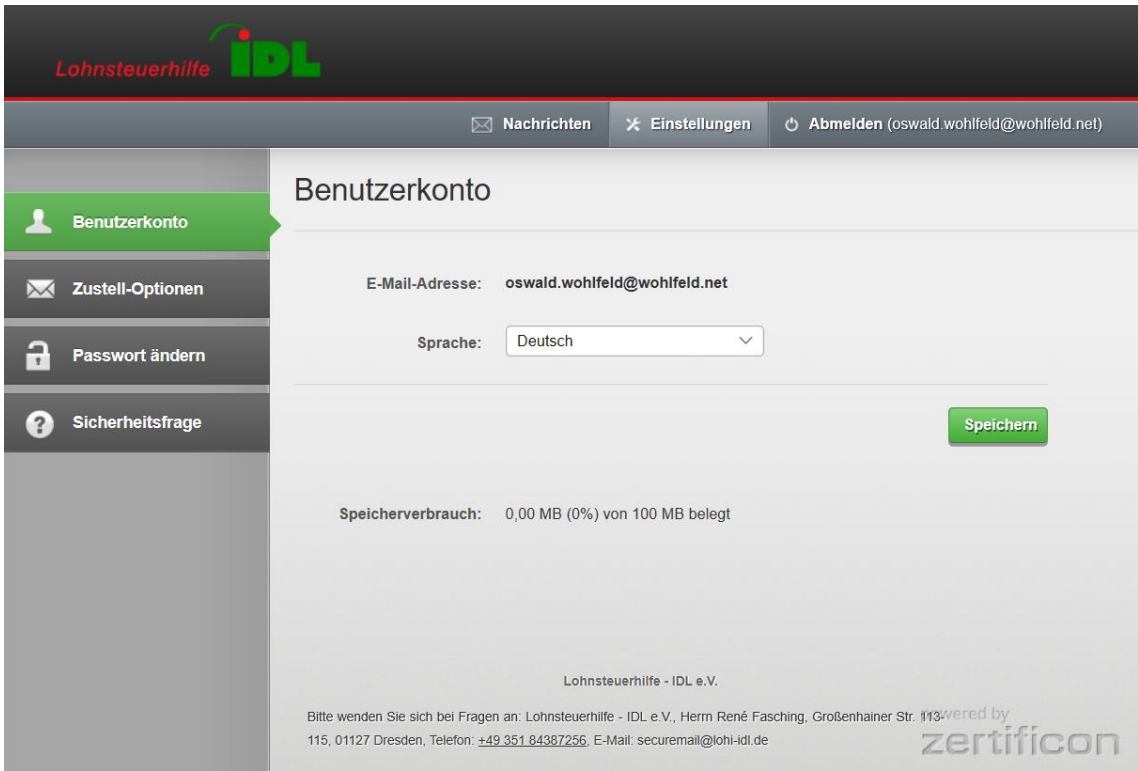

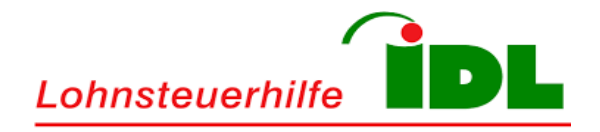

# <span id="page-13-0"></span>**3.5 Abmeldung**

Über die Schaltfläche **Abmelden** erfolgt die Abmeldung vom gesicherten E-Mail-Portal. Sie gelangen hierbei zurück zur Anmeldung.

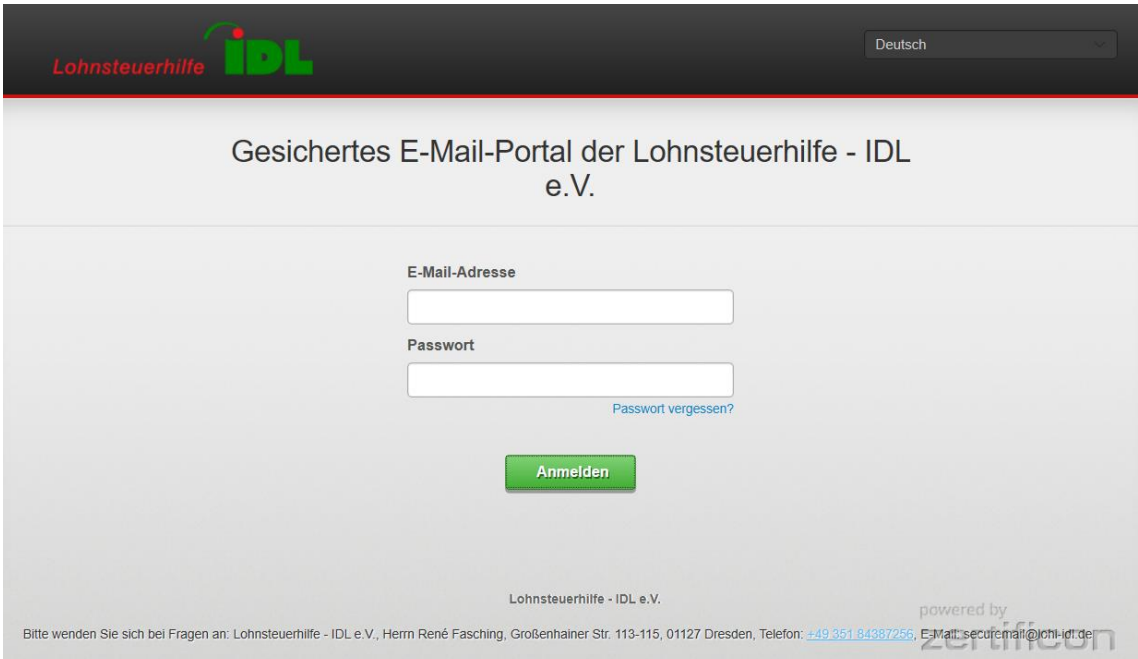

Die Rückkehr zum gesicherten E-Mail-Portal der Lohnsteuerhilfe - IDL e.V. erfolgt entweder über die in den E-Mails angehängten HTML-Dateien, den eingebetteten Links oder der UR[L https://securemail.lohi-idl.de.](https://securemail.lohi-idl.de/)

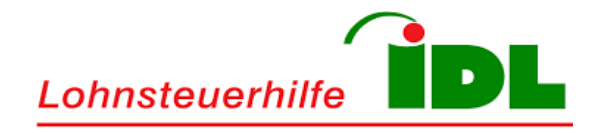

# <span id="page-14-0"></span>**3.6 Zurücksetzen des Passworts**

Sollten Sie Ihr persönliches Kennwort vergessen haben, so können Sie über den Link **Passwort vergessen?** die Rücksetzung Ihres persönlichen Kennworts im Selbst-Service-Verfahren anfordern.

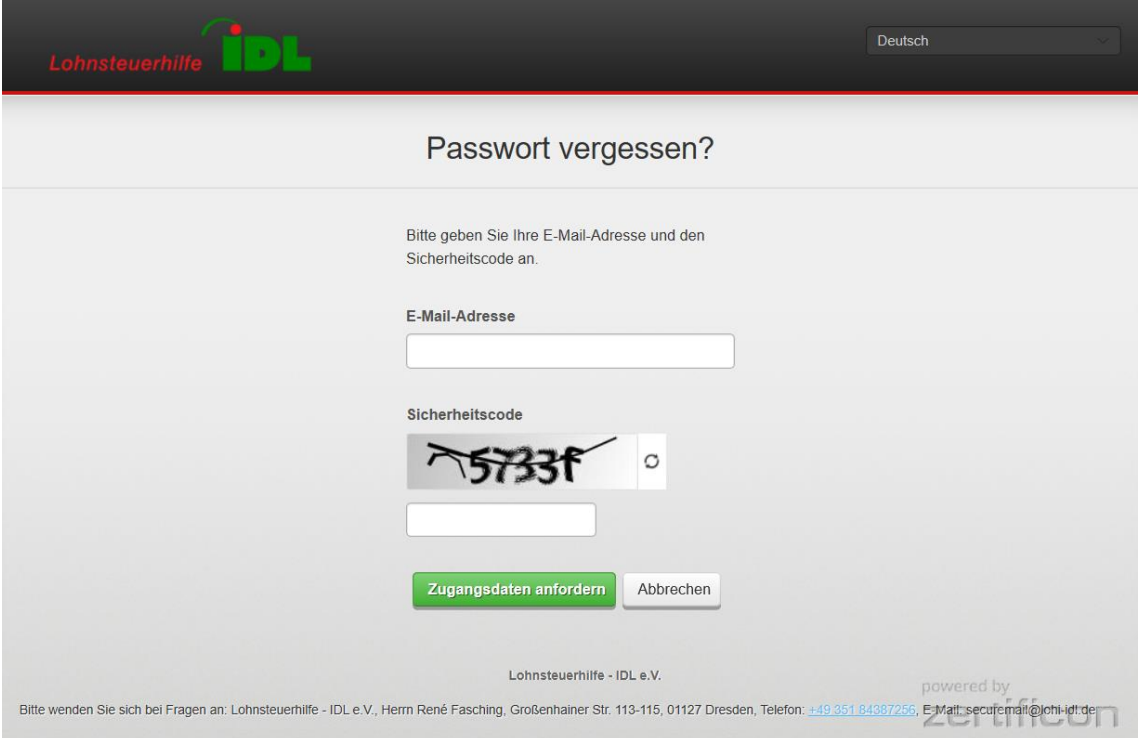